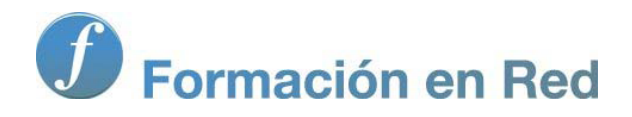

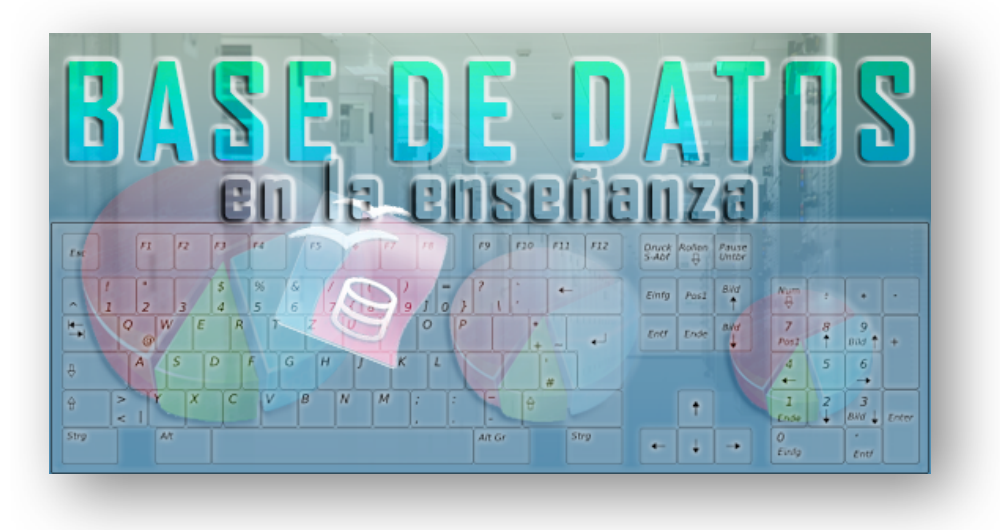

Ministerio de Educación

# Base de datos en la Enseñanza. **Open Office**

**Módulo 1: Acerca de OpenOfce**

Instituto de Tecnologías Educativas 2011

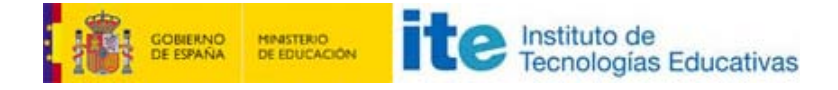

# **Acerca de OpenOffice Base**

OpenOffice Base es un sistema gestor de base de datos (SGBD) y como tal, permite administrar grandes cantidades de información de forma rápida y sencilla. También se trata de una aplicación gratuita y en castellano que puedes descargar desde su web.

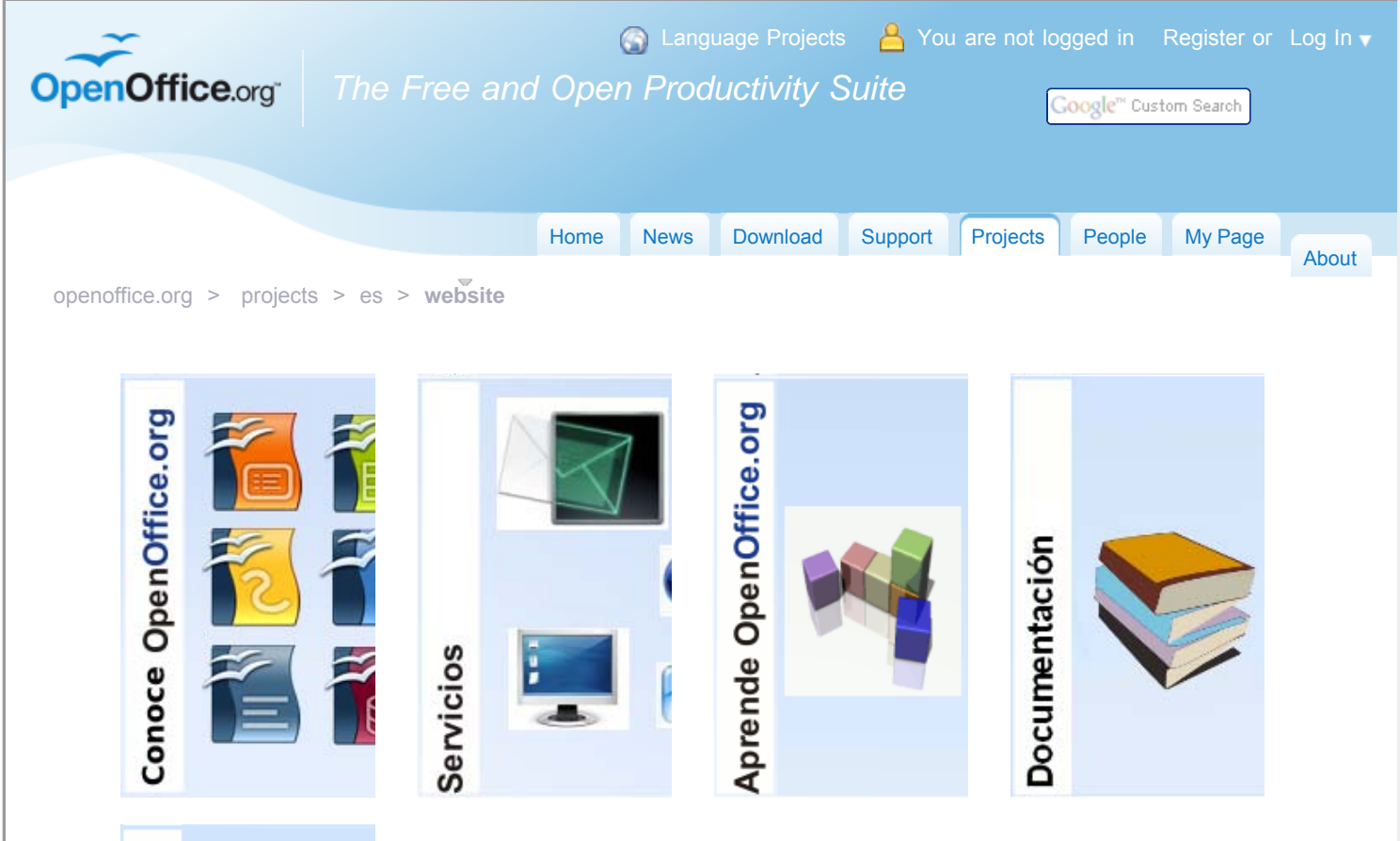

Entre las principales características de OpenOffice Base podríamos destacar las siguientes:

- **Permite tanto crear nuestras propias bases de datos como abrir aquellas creadas por otras personas.**
- Es software libre, como el resto de la suite OpenOffice.

**Importante**

- El sistema gestor de base de datos (SGBD) que utiliza Base se denomina HSQL y está escrito utilizando lenguaje Java, ofreciendo, entre otras, la ventaja de ser multiplataforma. Es decir, se puede ejecutar en diferentes entornos como Linux o Windows sin que sea necesario alterar nada en nuestros proyectos.
- **Incluye multitud de asistentes y vistas para hacer más fácil el trabajo a todas aquellas personas que dispongan de conocimientos limitados sobre** bases de datos.
- Para proyectos sencillos es posible acceder directamente a ficheros DBase. También permite abrir bases de datos Access, texto plano, Mysql, DAO o incluso Oracle. Y cualquier otra base de datos a partir de los interfaces ODBC o JDBC.

 $1$ 

Desde Base, podemos acceder a la información existente en agendas compatibles con LDAP, Outlook y, por supuesto, Mozilla.

Existe una estrecha relación entre OpenOffice y la máquina virtual de Java. Este elemento resulta imprescindible para llevar a cabo ciertas operaciones dentro del programa pero, en Base, la situación es mucho más crítica ya que si no tenemos instalada la máquina virtual de Java prácticamente no funciona.

# **Objetivos**

- **Descubrir OpenOffice Base.**
- **E** Familiarizarnos con los elementos principales del entorno de trabajo de OpenOffice Base.
- Crear nuestra primera base de datos.
- **Aprender cómo abrir bases de datos ya creadas.**

### **Nuestra primera base de datos con OpenOffice**

Para crear una nueva base de datos, OpenOffice nos lo pone bastante fácil con el Asistente para bases de datos que aparece después de abrir la aplicación, o intentar crear una base de datos desde cualquier otra aplicación de OpenOffice.org. El aspecto de este cuadro de diálogo lo puedes comprobar en la figura 1.6.

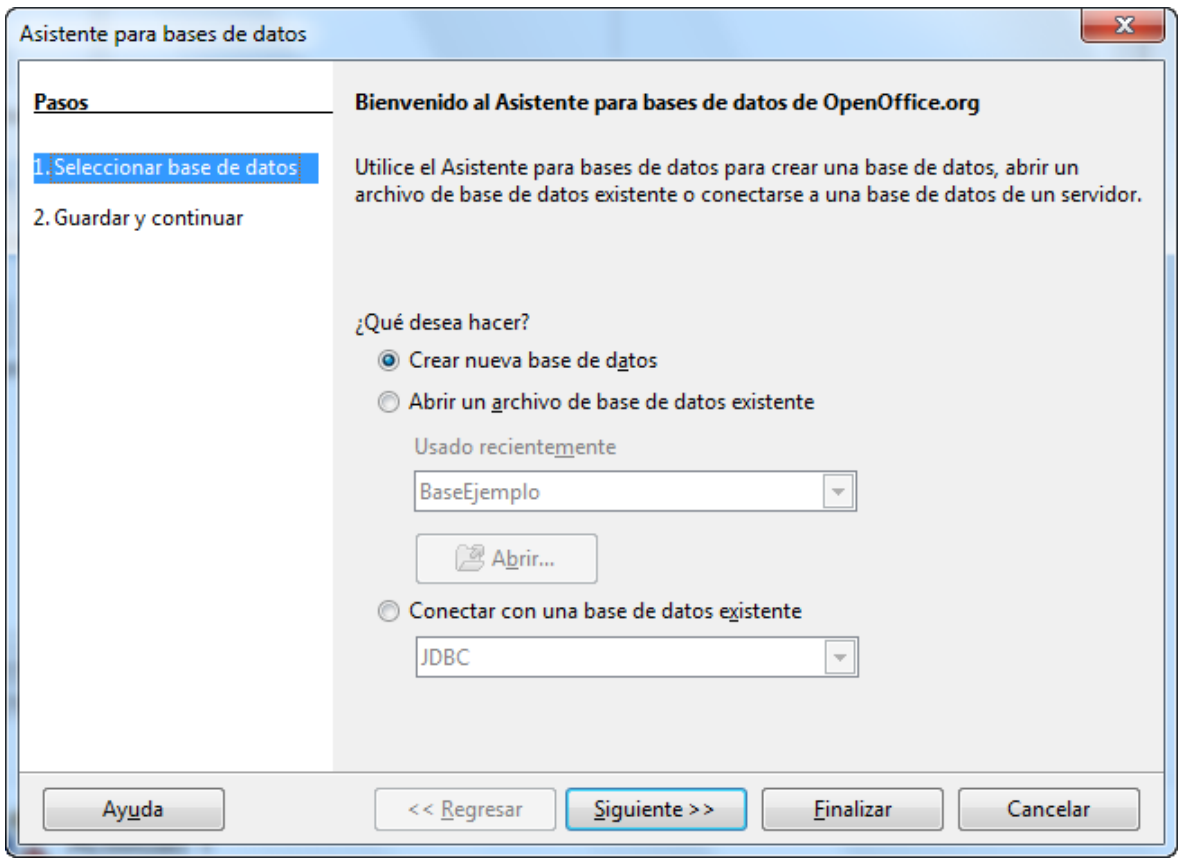

#### Figura 1.6

# **Actividad 1**

- 1. Haz clic en **Inicio**>**Programas**>**OpenOffice.org**>**OpenOffice.org Base** si aún no has iniciado el programa o utiliza el comando **Archivo**>**Nuevo**>**Base de datos** si te encuentras dentro del entorno de cualquier otra aplicación de OpenOffice.
- 2. Dentro del cuadro de diálogo **Asistente para bases de datos** aparecen varias posibilidades: **Crear una nueva base de datos**, **Abrir**

**una base de datos ya existente** o **conectarnos con una base de datos existente**. En estos momentos nos interesa crear una nueva base de datos. Haz clic en ella y pulsa el botón **Siguiente**.

3. Una vez completado el paso anterior, en la siguiente ventana que puedes ver en la figura 1.7, debes elegir entre registrar o no la base de datos. Si decides registrarla estará disponible como origen de datos para otros proyectos de OpenOffice (Write, Calc, Impress) con tan sólo recurrir al comando **Ver**>**Fuentes de datos** de Writer, Calc… La figura 1.8 muestra el aspecto de **Writer** después de utilizar esta característica. En cambio, si no quieres aprovechar esta opción y prefieres no registrar la base de datos, sólo estará disponible desde el propio archivo de OpenOffice Base.

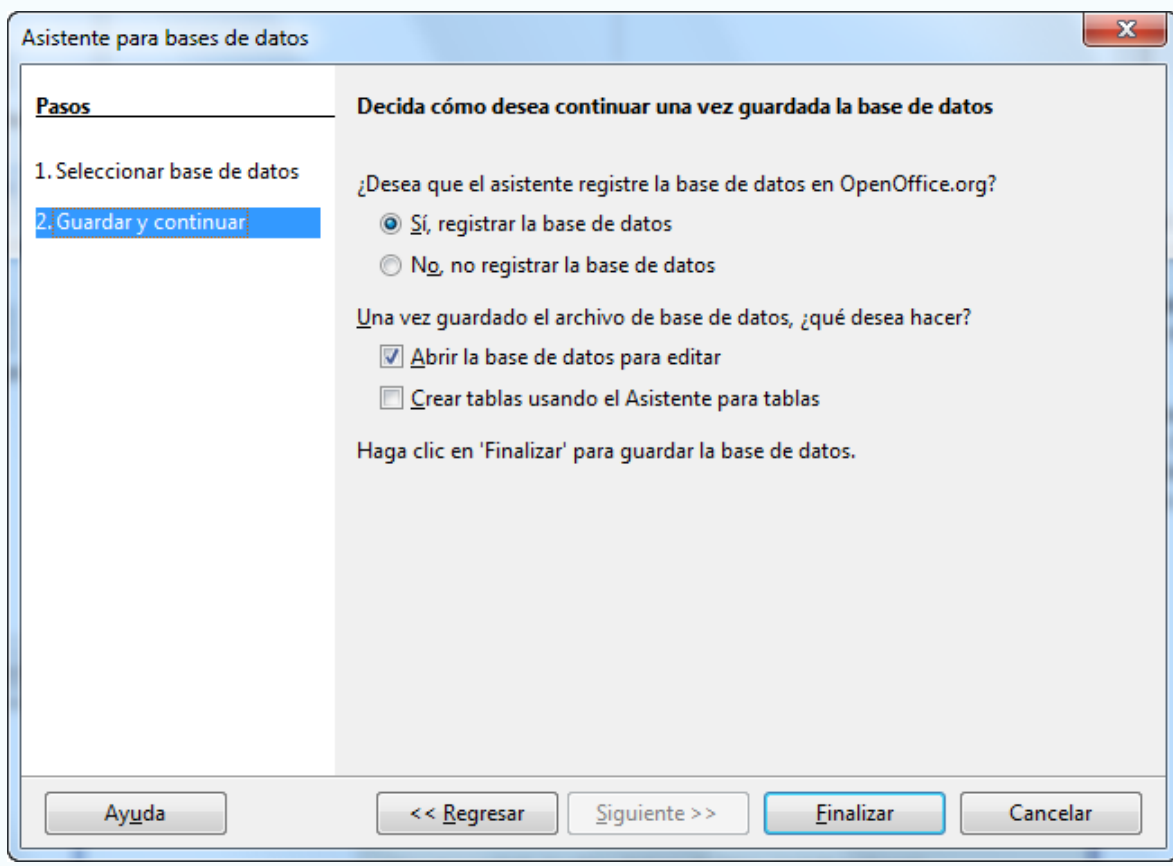

Figura 1.7

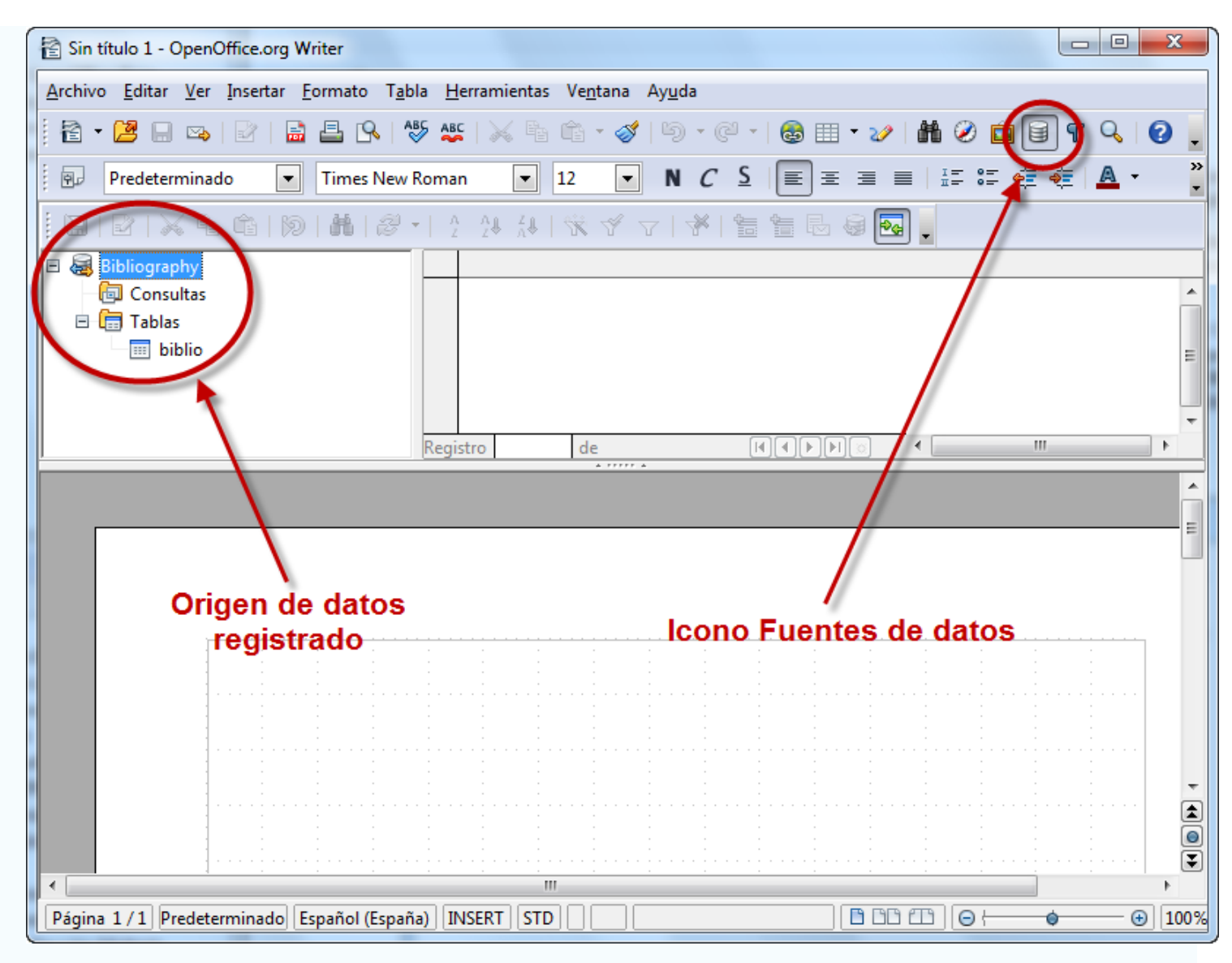

Figura 1.8

- 4. Otra de las opciones que podemos marcar es la casilla que nos permite abrir la base de datos en modo edición. Esta opción será la más habitual para empezar a trabajar con la base de datos inmediatamente.
- 5. Al pulsar **Finalizar** aparece la ventana **Guardar**, donde elegiremos un nombre y una ubicación para la base de datos que estamos creando. En este caso, a la nueva base de datos le daremos el nombre de **base1.odb**.

# **El entorno de OpenOffice Base**

Aunque Base es un componente de OpenOffice.org, su aspecto difiere ligeramente del resto de aplicaciones de la suite. La figura 1.9 muestra el entorno del programa tras crear o abrir una base de datos con el asistente.

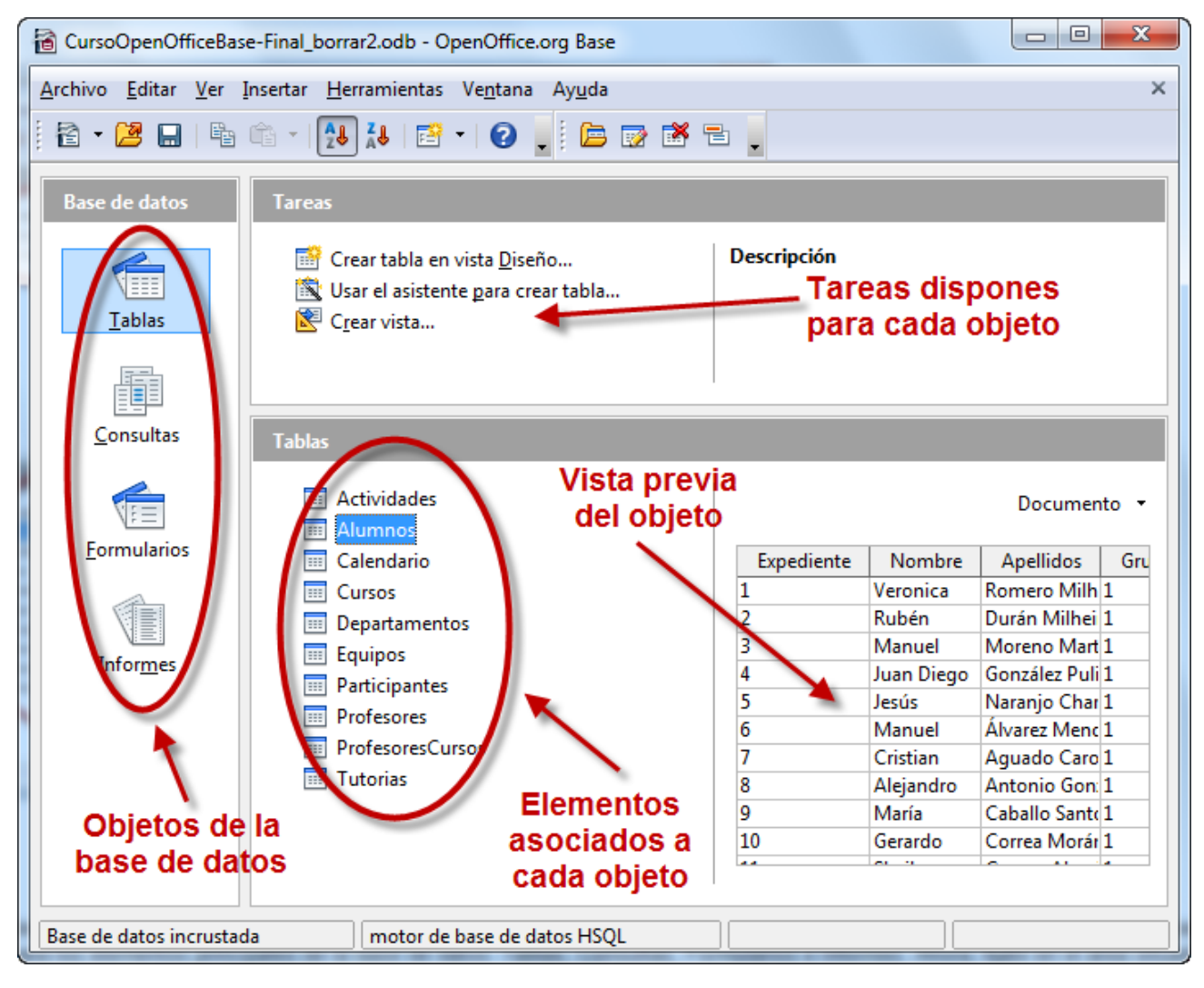

Figura 1.9

Dentro del entorno de Base podemos distinguir tres partes, además de las típicas barras de herramientas y de menús que ya conocemos. En el margen izquierdo encontramos accesos para los elementos principales de la base de datos: Tablas, Consultas, Formularios e Informes. Ahora, fíjate en el área situada a la derecha y comprueba como aparece dividida en dos secciones: la superior permitirá acceder rápidamente a las tareas disponibles para cada objeto como crear tablas, añadir consultas, diseñar formularios, etcétera y se denomina igualmente Tareas. Mientras que la parte inferior mostrará los elementos disponibles para el objeto seleccionado en cada caso: Tablas, Formularios...

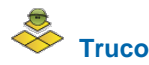

Sitúa el ratón sobre cualquiera de las tareas disponibles y a la derecha aparecerá una breve descripción de la misma.

# **Abrir bases de datos existentes**

OpenOffice Base también permite abrir archivos de bases de datos ya creados tanto del propio programa como de terceros. En este último caso podemos trabajar con bases de datos Access, Paradox, dBase…

Para abrir un archivo de bases de datos creado previamente debemos marcar la opción **Abrir un archivo de base de datos existente** en el primer paso del Asistente, para después hacer clic sobre el botón **Abrir**.

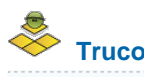

La lista **Usado recientemente** muestra los últimos proyectos con los que hemos trabajado como muestra la figura 1.10.

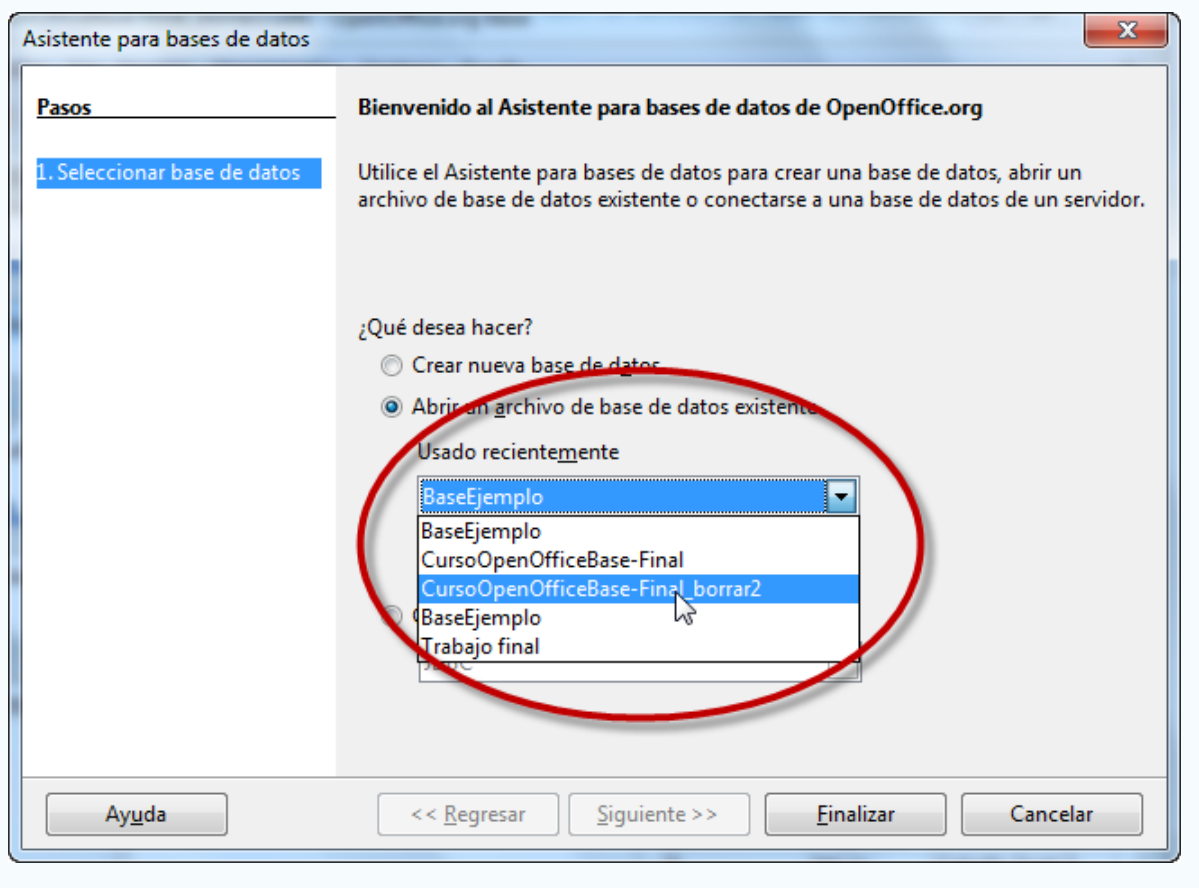

Figura 1.10